# $ELMN$ Caf

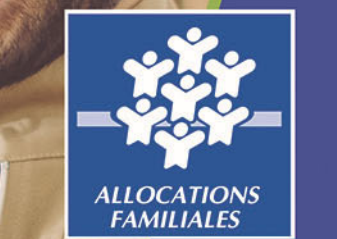

**Avril**

## **GUIDE HOAGE**

**ANNEXE REAAP bilan**

## *Espace en Ligne pour l'accès aux Aides en* Espace en ligne pour l'accès aux aides en action sociale

1999 - Paul Bernard Bernard Bernard Bernard Bernard Bernard Bernard Bernard Bernard Bernard Bernard Bernard B Novembre 2021

#### *Lexique : à lire avant de commencer*

#### *Dans ce présent guide :*

- •Point de vigilance, éléments à lire attentivement
- •Téléservice : BILAN REAAP

#### *Dans la plateforme ELANCaf :*

•

- •Cliquer sur « Précédent » pour revenir à la page précédente
- • Cliquer sur « Suivant » pour passer à la page suivante Les données seront automatiquement enregistrées suivant o
- • Cliquer sur « enregistrer » pour quitter le dossier en enregistrant la saisie
	- Champ obligatoire : \* Si le champ n'est pas complété, vous ne pourrez pas continuer votre saisie ni transmettre votre demande.

⊕ Précédent

**O** Enregistrer

#### *Comment renseigner le BILAN REAAP 2021 ?*

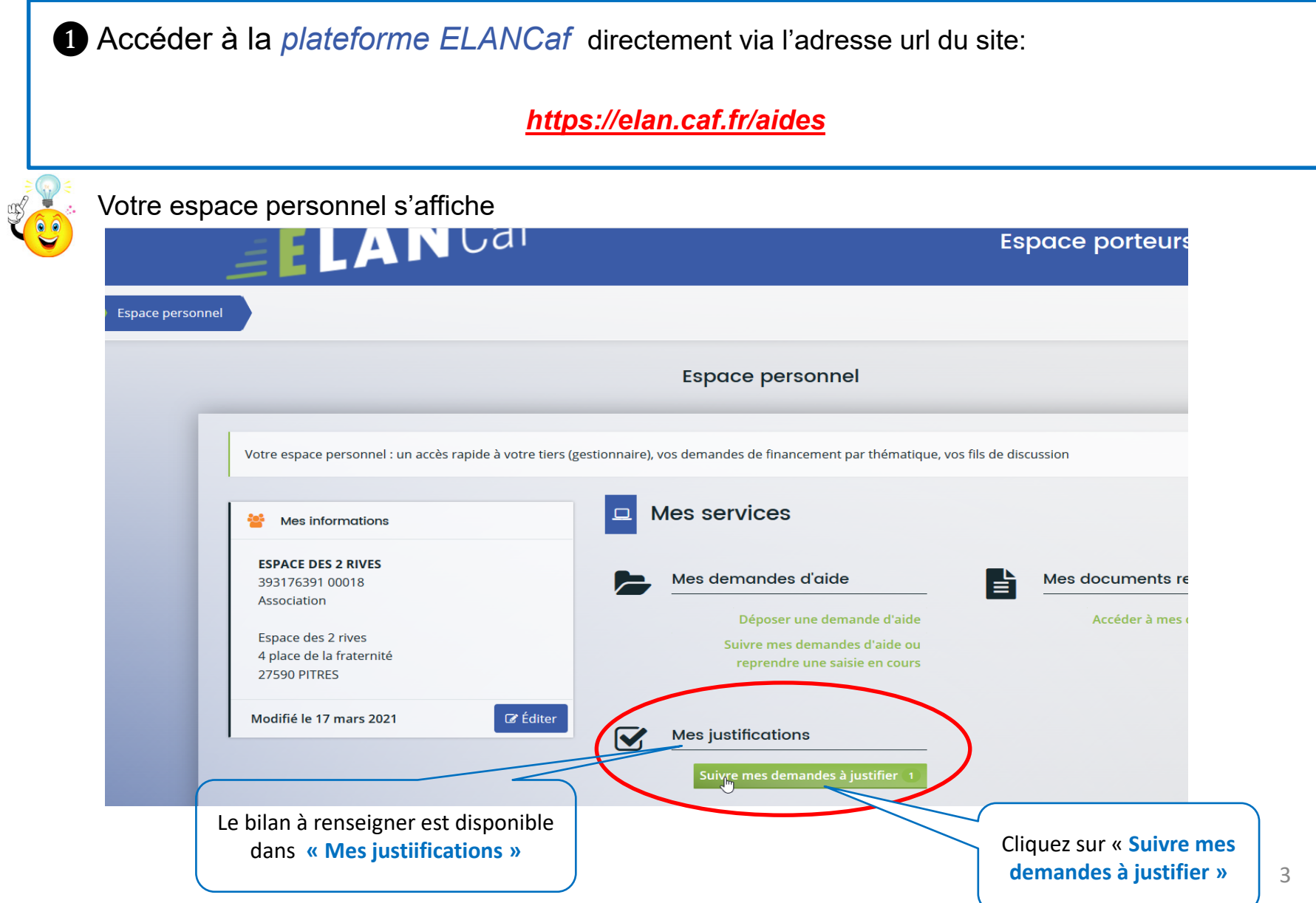

#### *Accédez au dossier bilan*

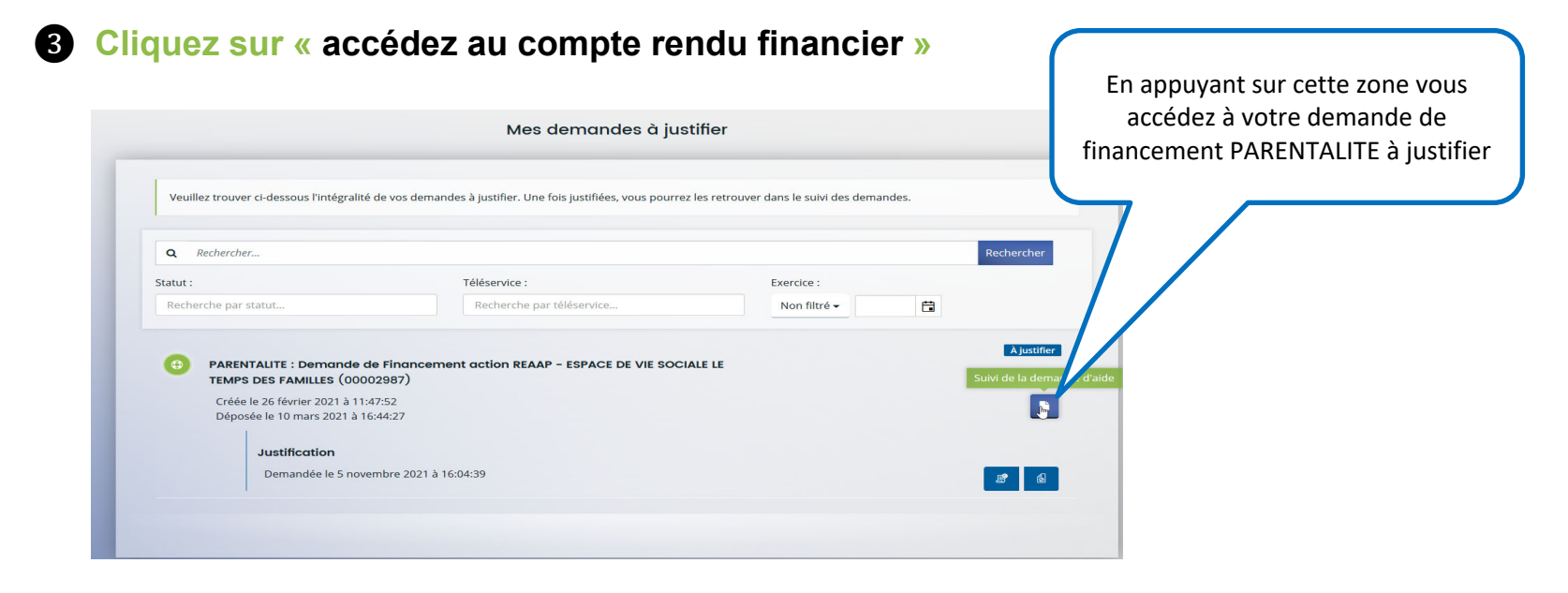

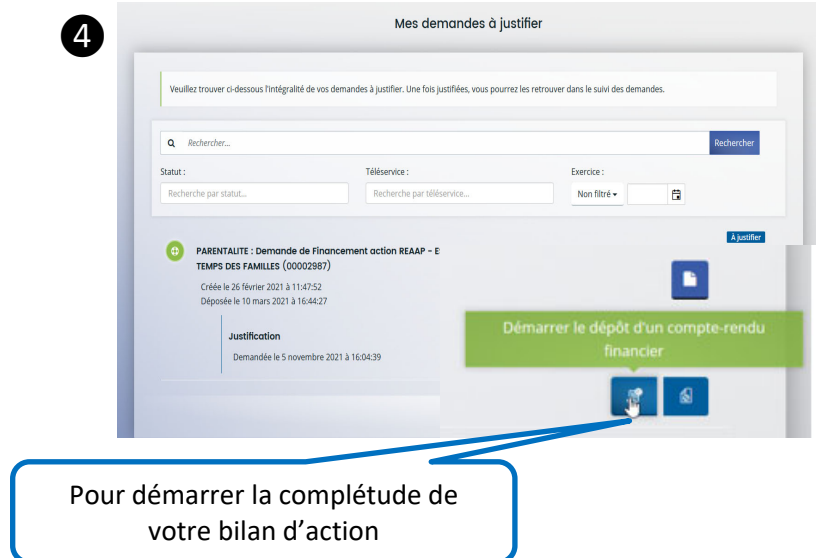

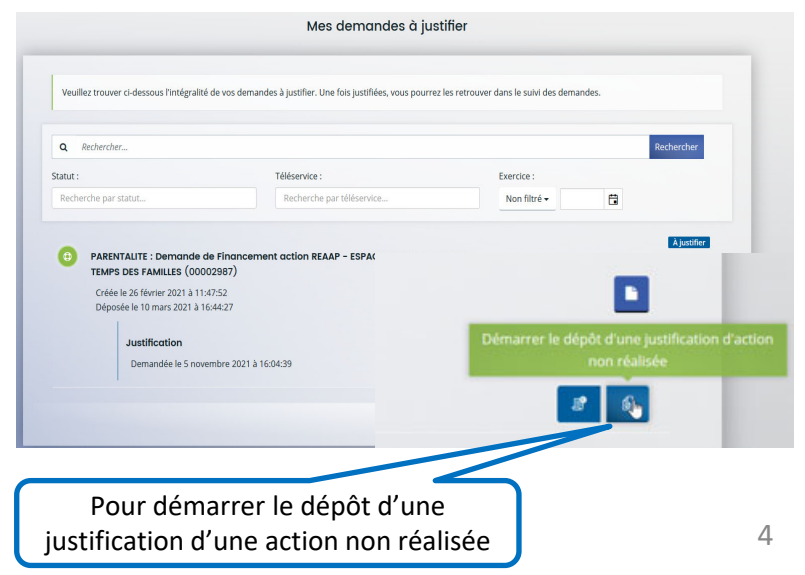

#### *Dossier de Bilan*

#### ❺ **Renseigner les informations de réalisation du projet Reaap**

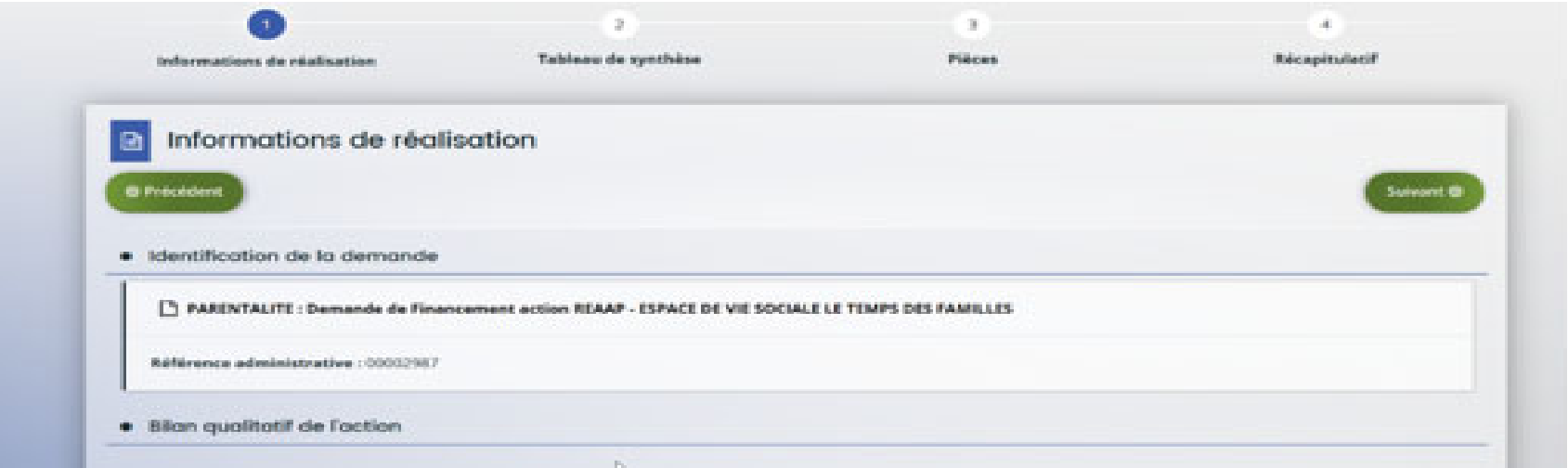

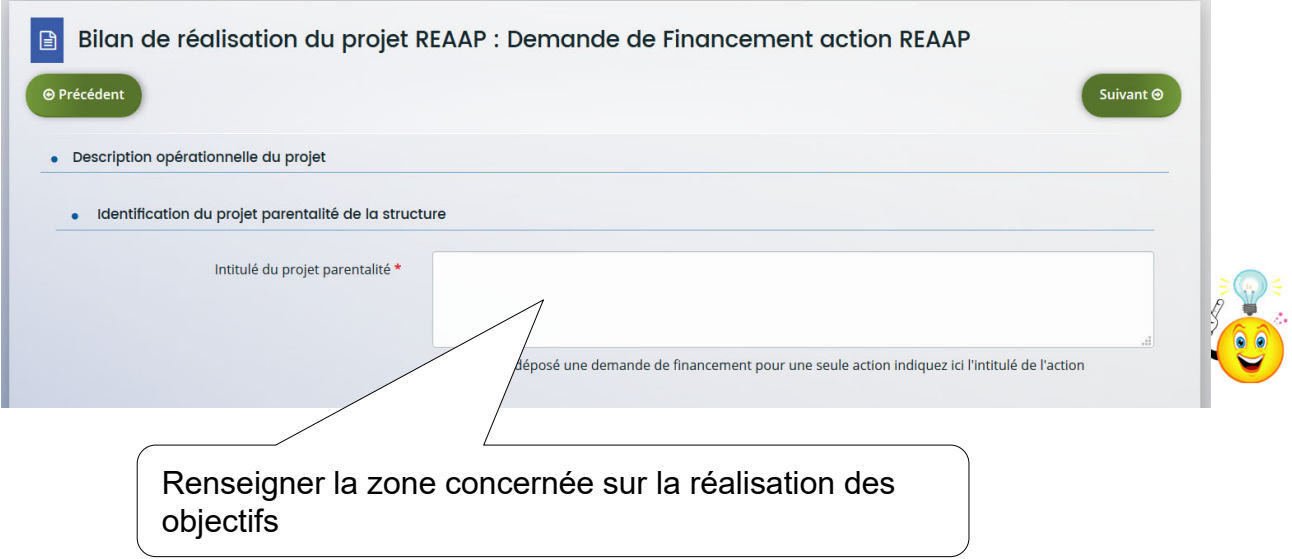

#### *Description : bilan de réalisation du projet Reaap*

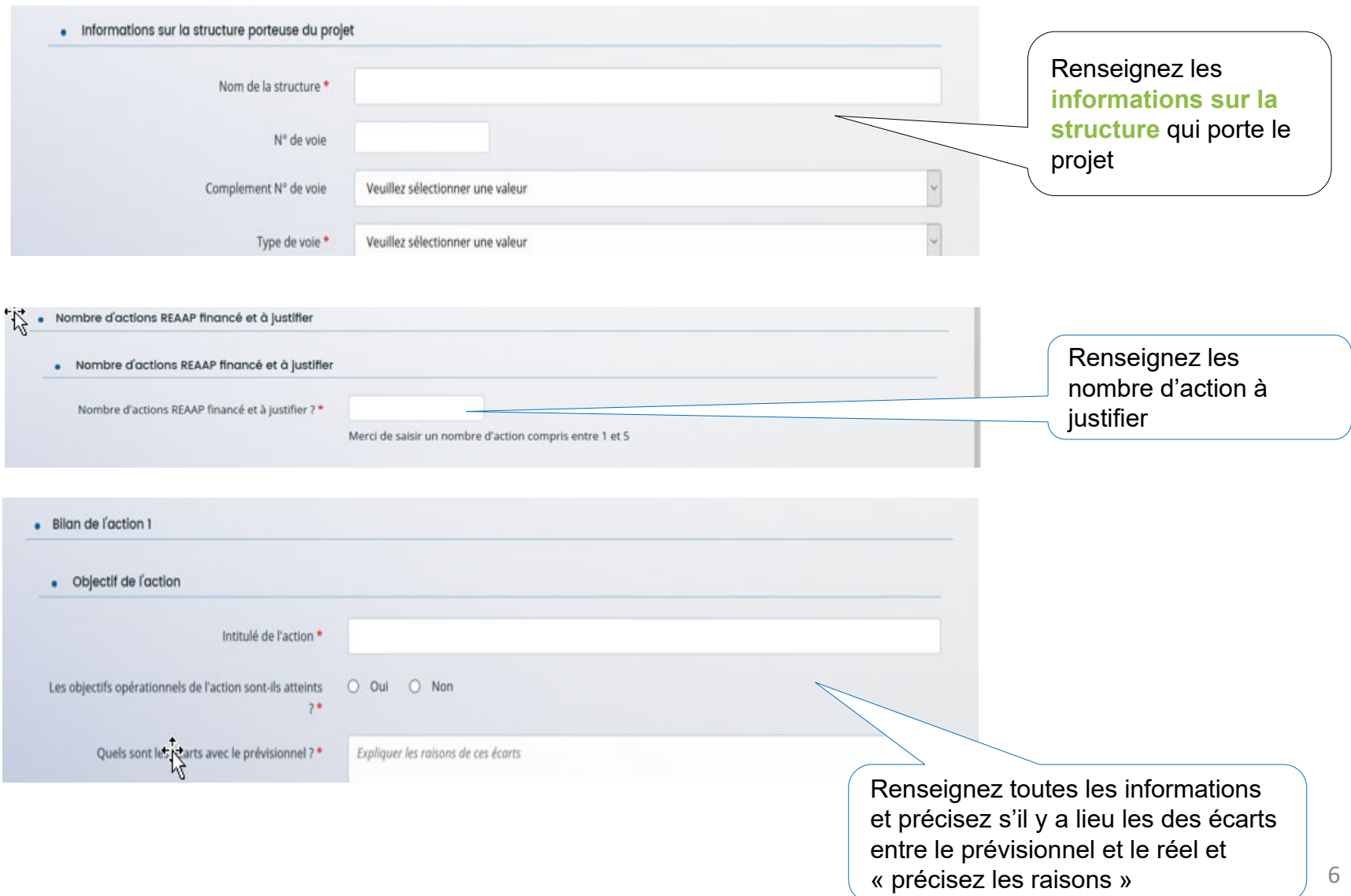

#### *Description : bilan de réalisation du projet Reaap*

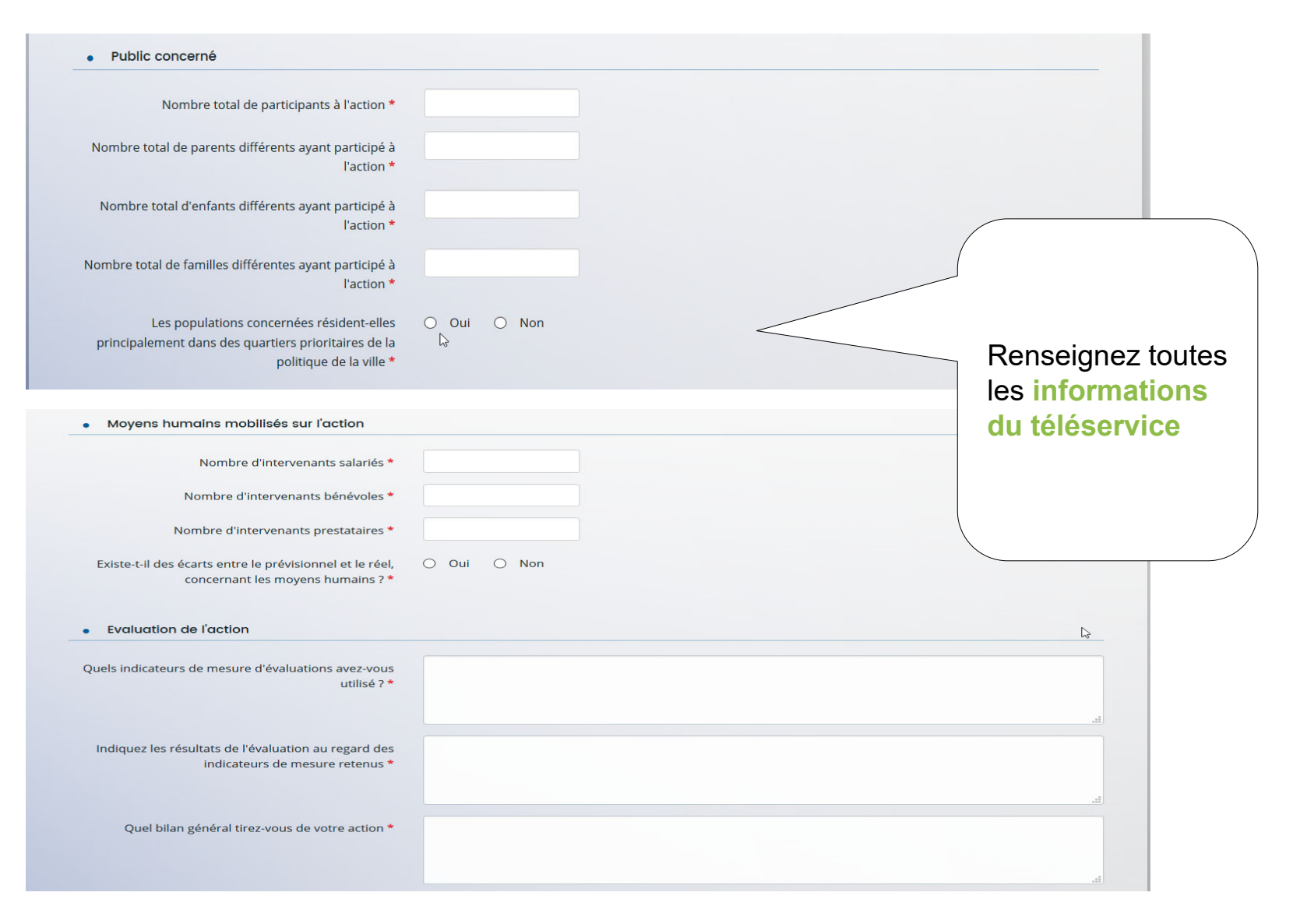

7

#### *Compte rendu financier du bilan Reaap*

#### $\overline{\phantom{a}}$ **DEPENSES**

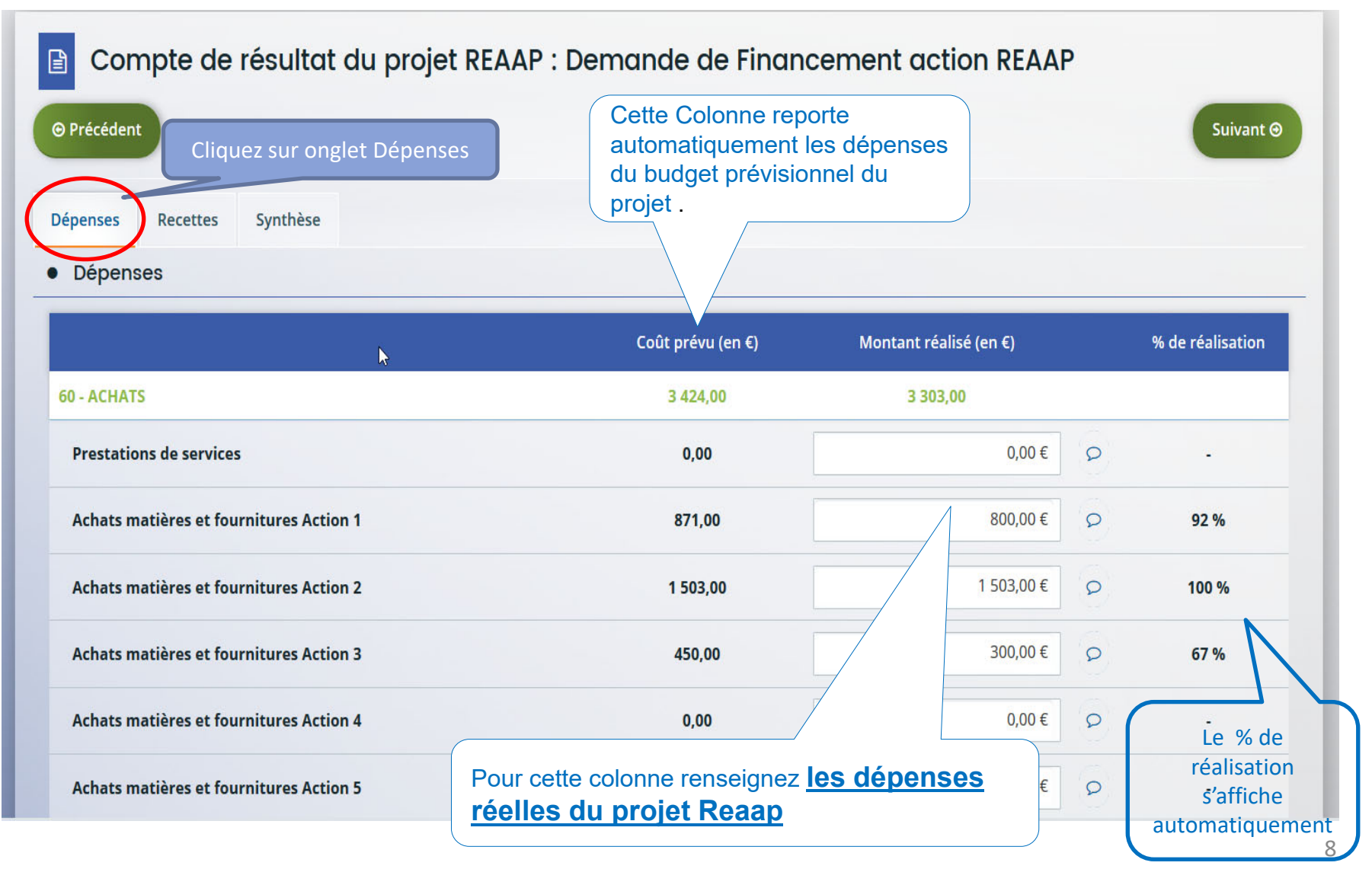

## *Compte rendu financier du bilan Reaap*

#### $\mathbf{r}$ **RECETTES**

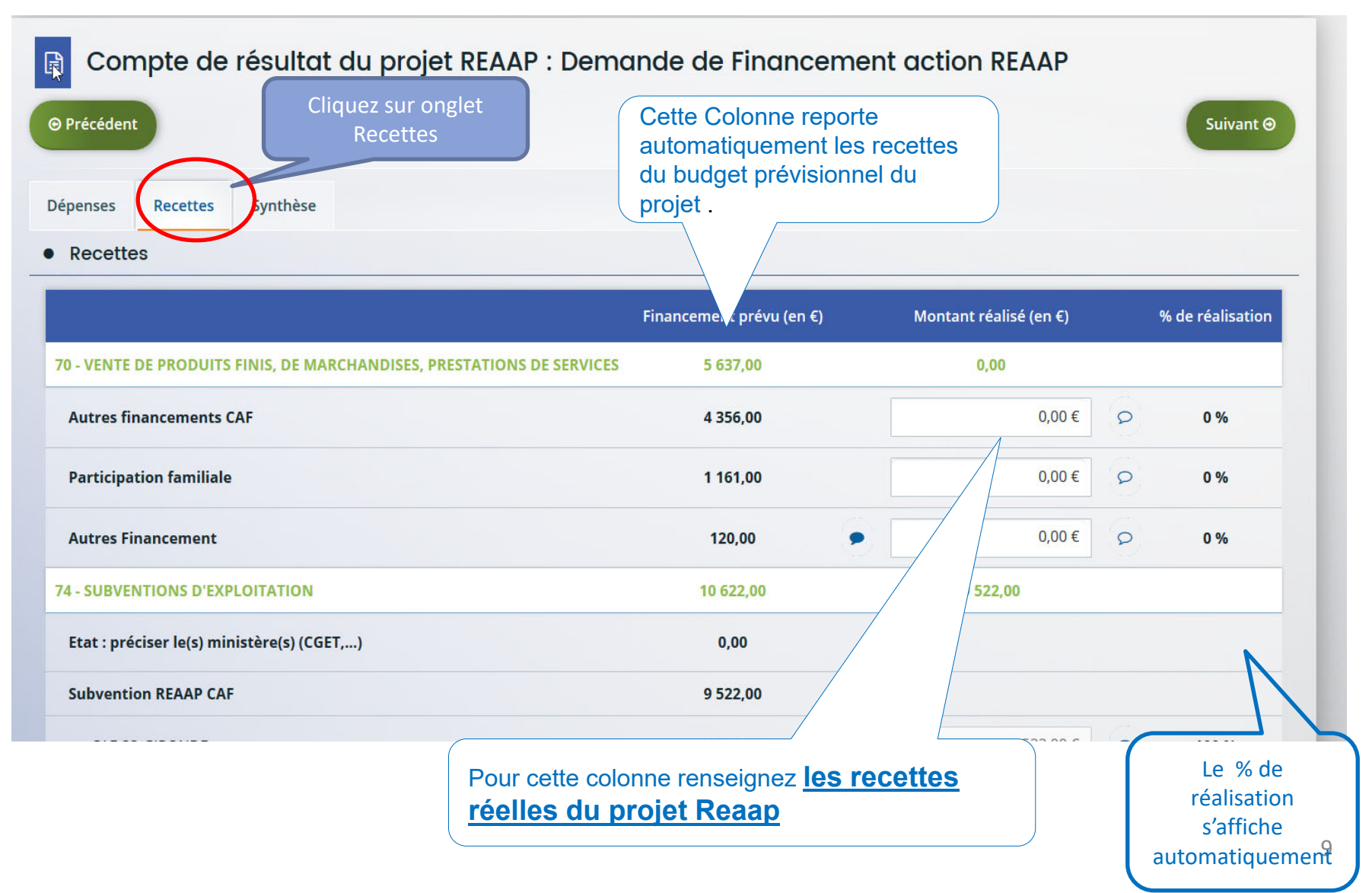

## *Compte rendu financier du bilan Reaap*

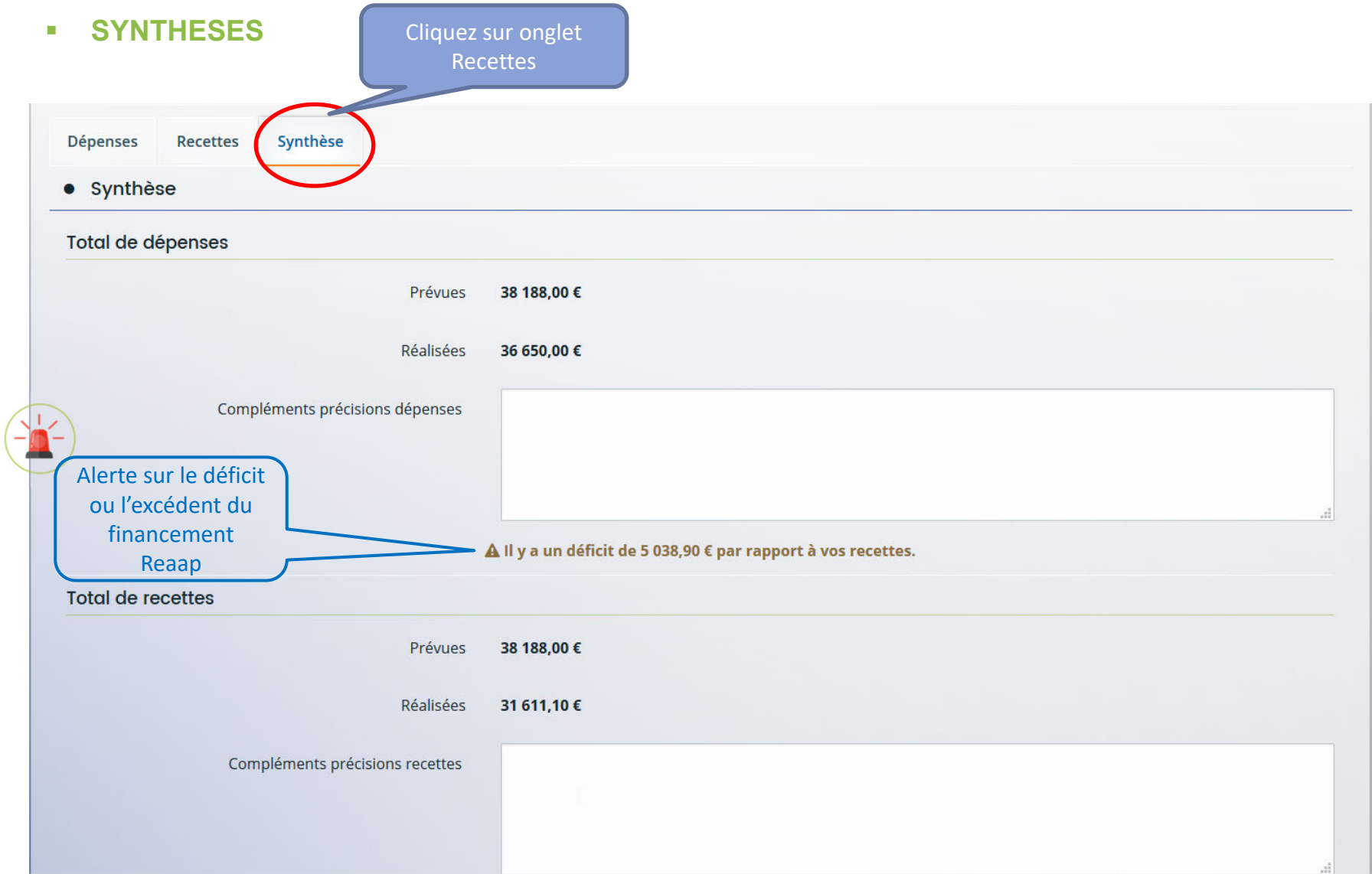

#### *Pièces justificatives*

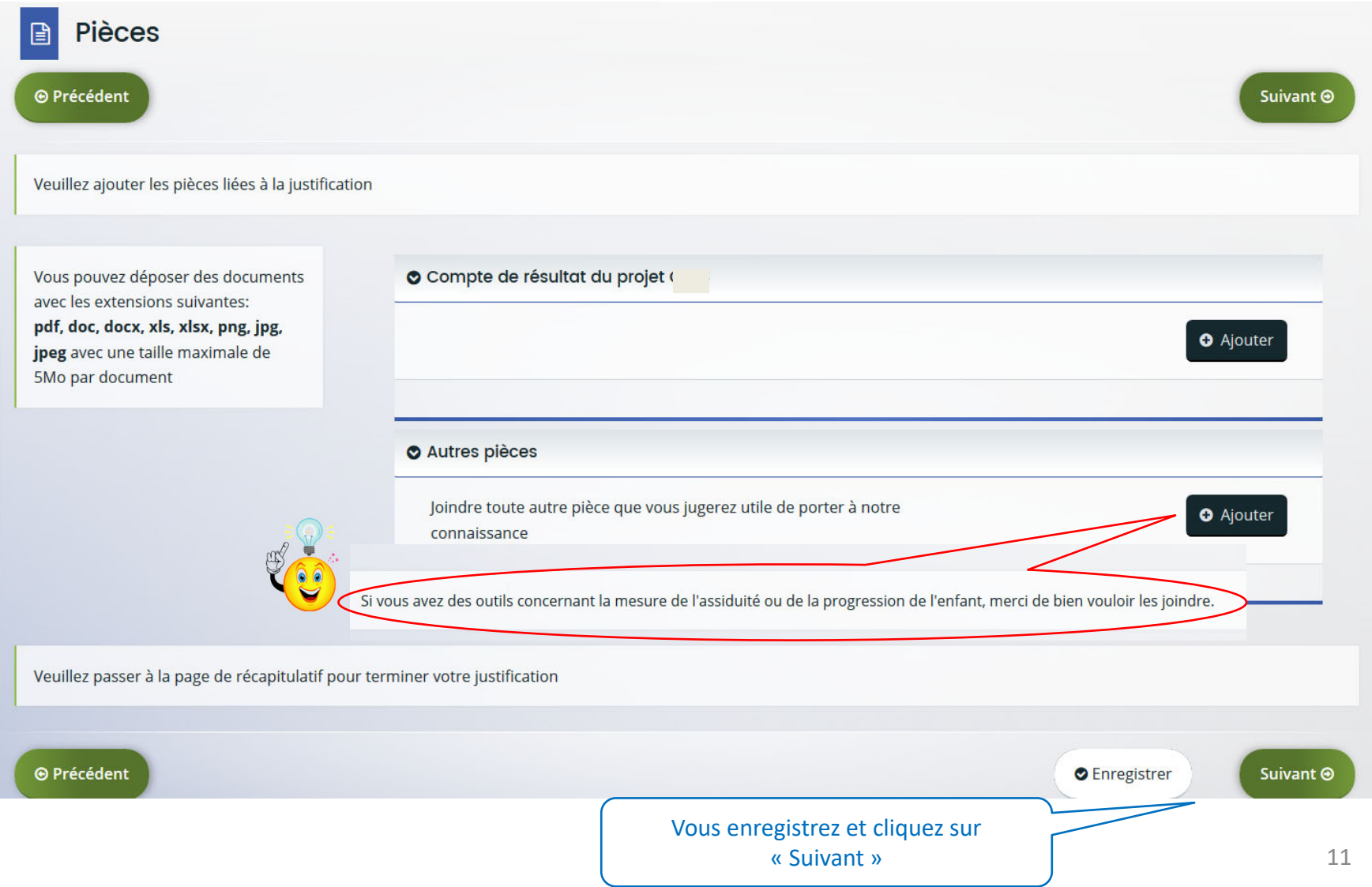

## *Récapitulatif de la demande et Attestation sur l'honneur*

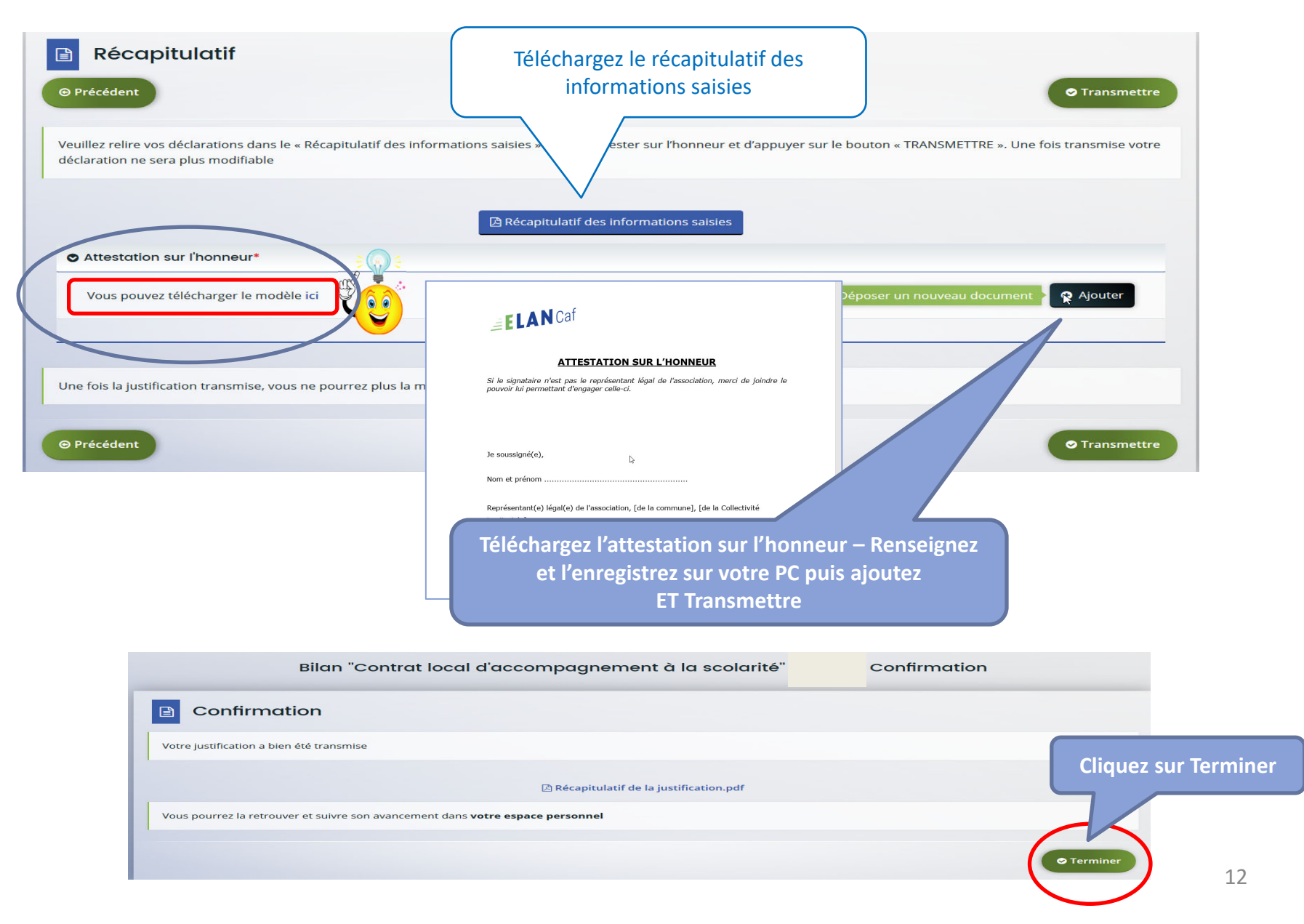